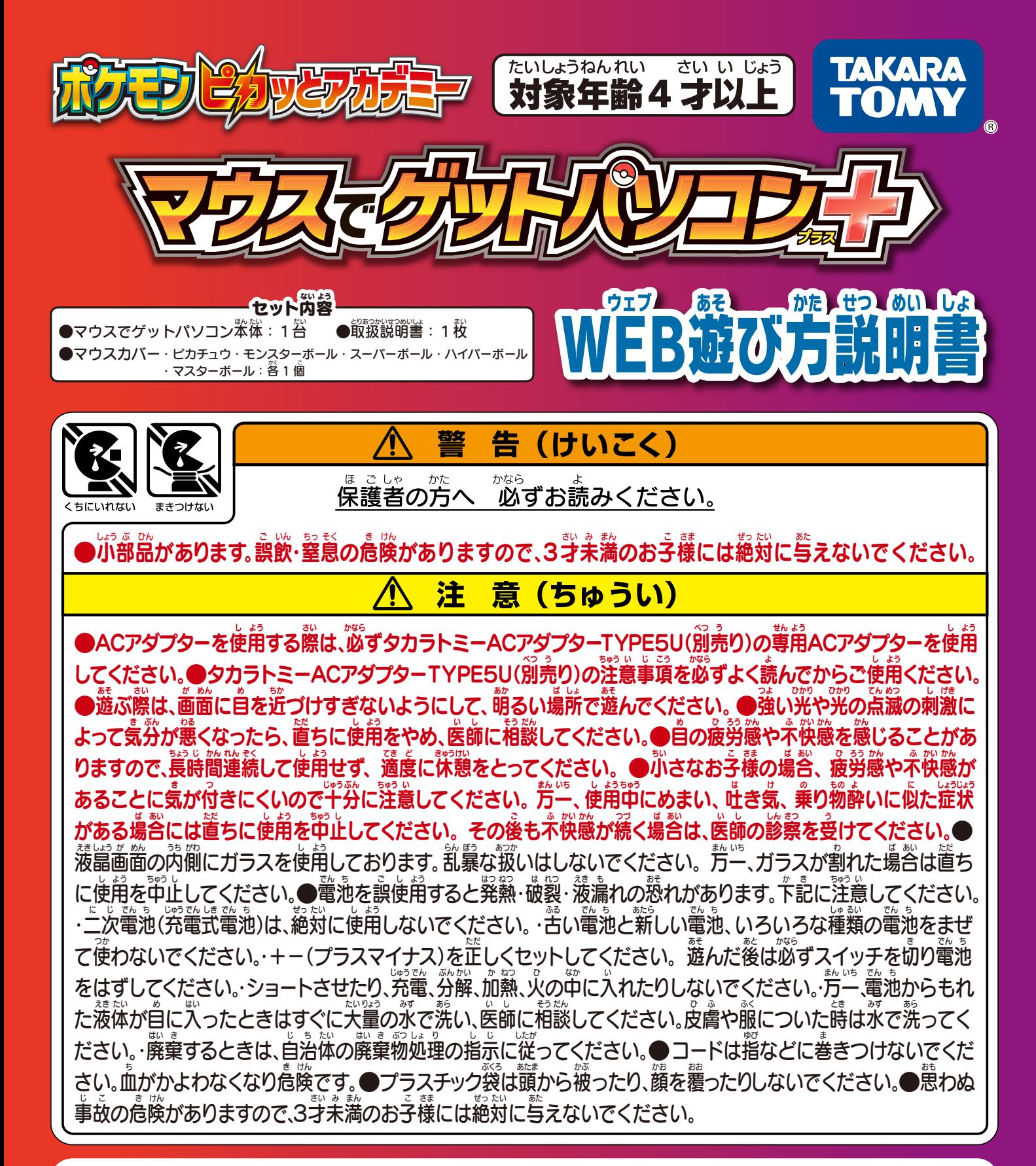

<使用"上の注意>○ご使角の箭にWEB遊び芳説明書と取扱説明書をよくお読みください。 また、読み終わった後は、 **戦**扱 説萌書を必ず保管してください。○ぶつけたり落としたりしないでください。○直射日光の当たる所、暖房器真の近くな ど薀度の篙すぎる所、低すぎる所には置かないでください。 ◯本製器は、非防氷のため、絶対にぬらさないでください。 ◯遊 んだ後ばぷずスイッチをOFFにしてください。また宸期簡選ばないときは電池をはずして保管してください。◯発音の一部 にイントネーションが違っていたり、製品の特性上聞き間違いを起こしやすいものが生じる場合もありますが、ごって さい。◯笨製器の警程は芷羅な警程と多少翼なります。◯電池が消耗すると映像が乱れたり、警が弱くなったり、ひずんだ りします。その場答には、至て新しい電池と交換してください。電池の交換は保護者の芳が行ってください。 ◯誤作動が発 **生した場合は凝慮**途くにあるリセットボタンを細い棒等で押してください。◯プラスチック袋やトレイは包装粉ですので、 **簡**對後はすぐに捨ててください。

REQUIRES 4 LR6("AA″SIZE)BATTERIES (NOT INCLUDED.) <u>たん 旅</u><br>単3形アルカリ乾電池4本使用 (電池は別売りです。) でんち べつう

●写真とイラストが実際の商品と異なっている場合がありますが、ご了承ください。 ●インターネット・WiFi等の通信機能はありません。 ●画面はハメコミ合成です。

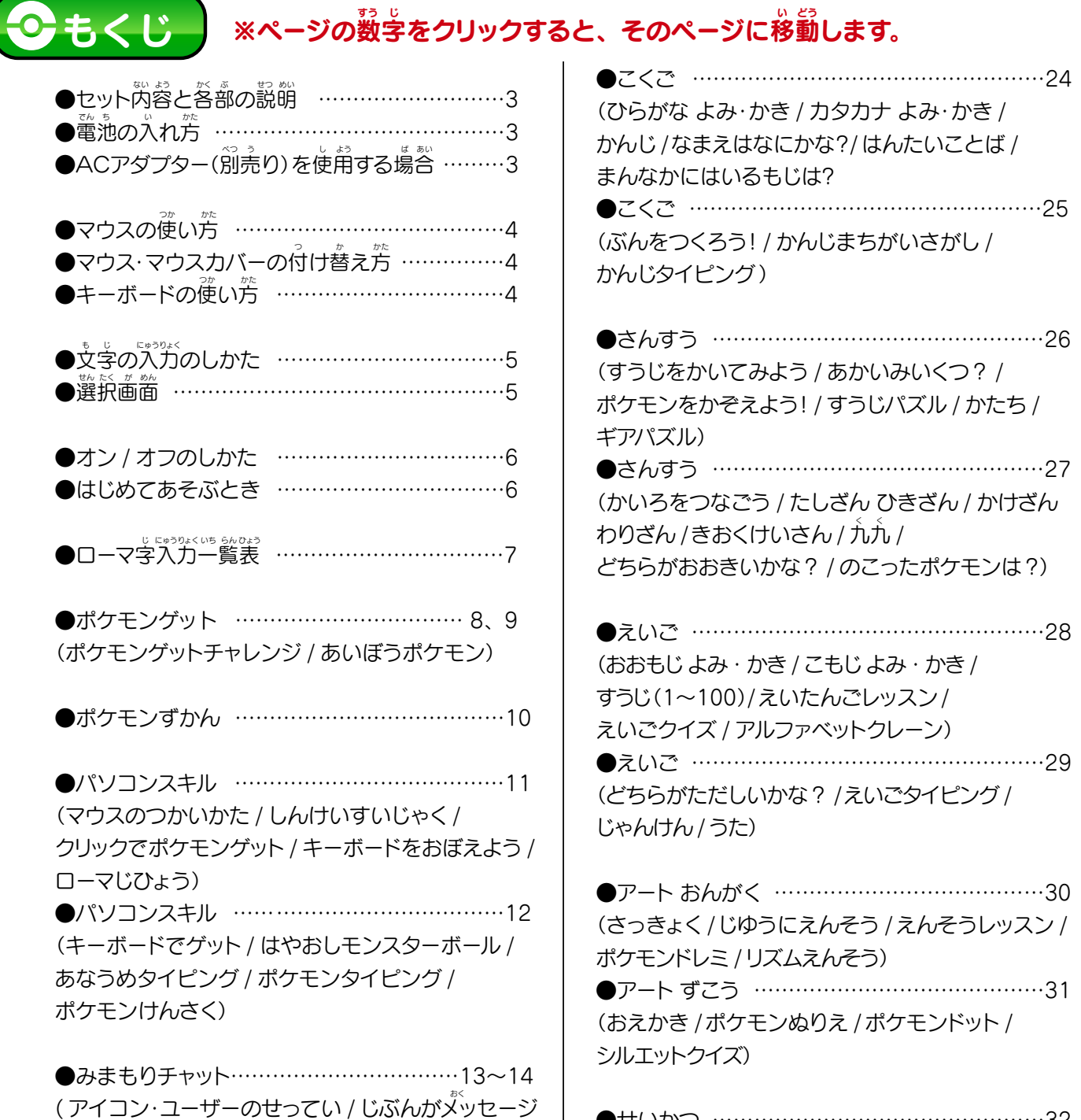

[を送るとき / ゲストユーザーがメッセージを送るとき /](#page-12-0) せんせいからのメッ<sup>らも、</sup>ジ / 質問メッセージについて

●プログラミング ……………………………15~23 [○プログラミングクイズ ………………………15](#page-14-0) ○プログラミングクイズ・こたえ ……………15 [○プログラミングドリル ………………………16](#page-15-0) [○プログラミングドリル・こたえ …………17、18](#page-16-0) ○プログラムをつくろう 3<br>**種共通の操作 ………19** [○プログラムをつくろう・ゲット………………20](#page-19-0) [○プログラムをつくろう・バトル ………………21](#page-20-0) [○プログラムをつくろう・シューティング…22、23](#page-21-0) [●せいかつ …………………………………………32](#page-31-0) (せかいちず /にほんちず /せかいのことば / とけい / おかね) [●せいかつ …………………………………………33](#page-32-0) (こうつう /じかんわり /にっき)

●みまもりチャット <u>せんせいからの質問メッセージ一覧…………34、35</u> [共通認識ワード・スタンプ …………………………35](#page-34-0) かい とう いち らん[●こんなときは ……………………………………36](#page-35-0)

<span id="page-2-0"></span>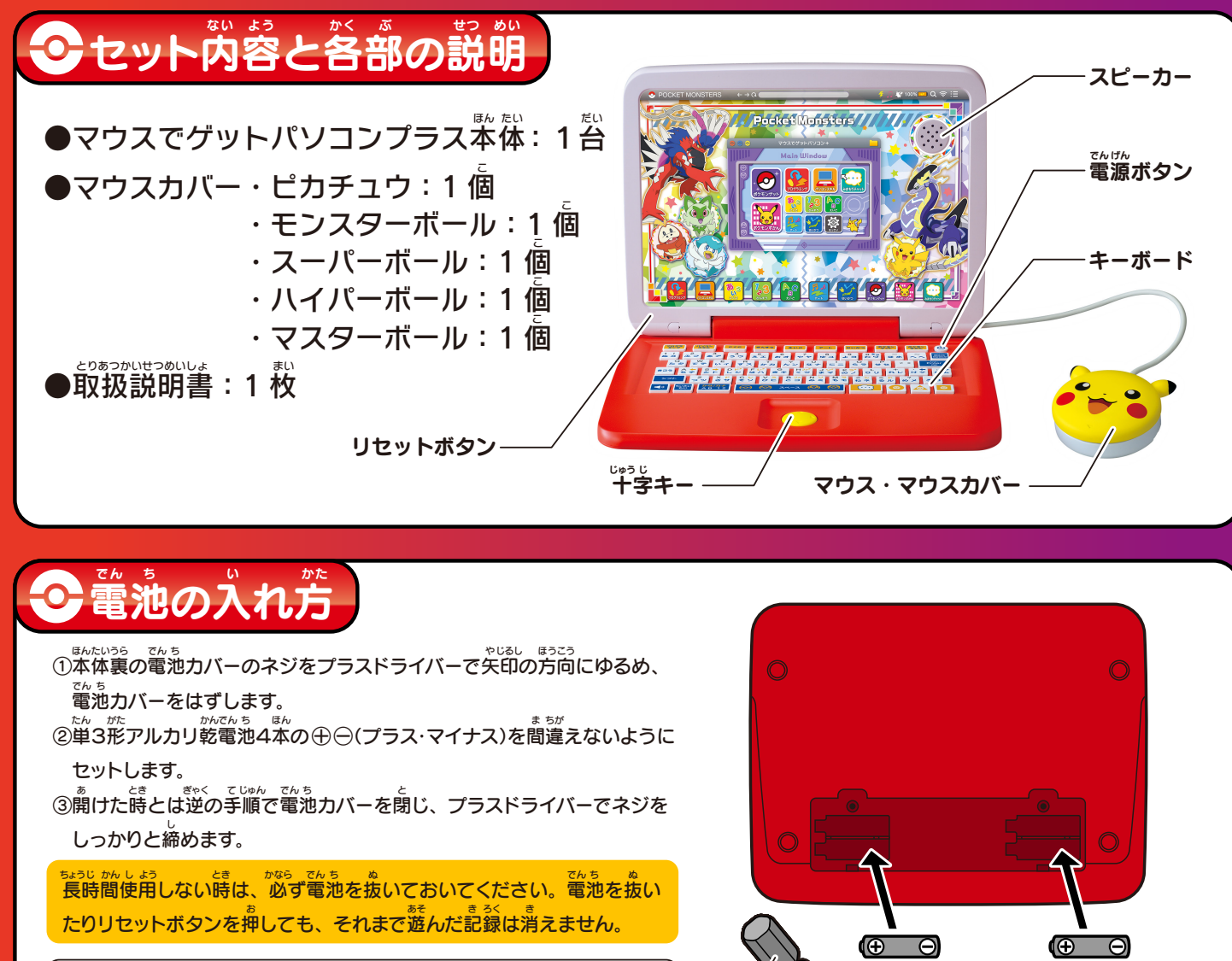

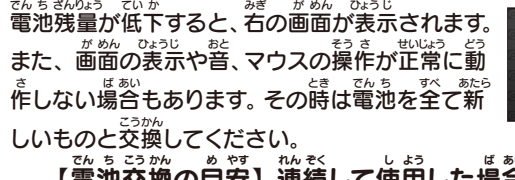

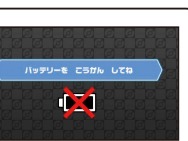

【電池交換の目安】連続して使用した場合:約3時間 でん ち こう かん め やす れん ぞく <sup>し</sup> よう <sup>ば</sup> あい やく <sup>じ</sup> かん

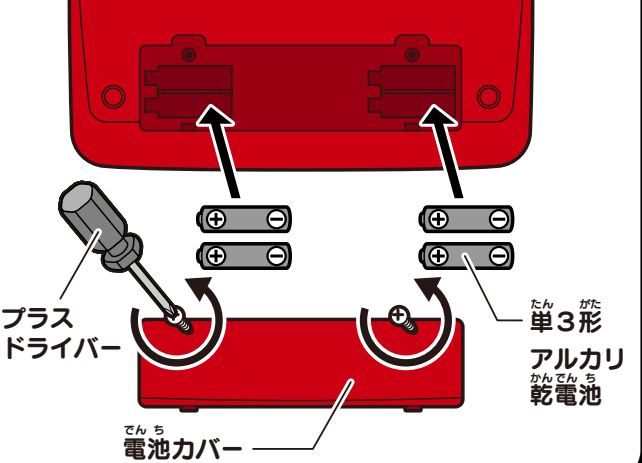

## C ACアダプター(別売り)を使用する場

。。。<br>別売りのタカラトミー玩具専用ACアダプター TYPE5U を使用する場合は、 図のように接続してください。

●ACアダプターを使用する際は、<sup>燃</sup>。「<sup>熱</sup>欲の電池を全て抜いてご使用ください。 。。。。<br>電池を入れたまま使用中にACアダプターをつなげると電源が切れる場合があります。

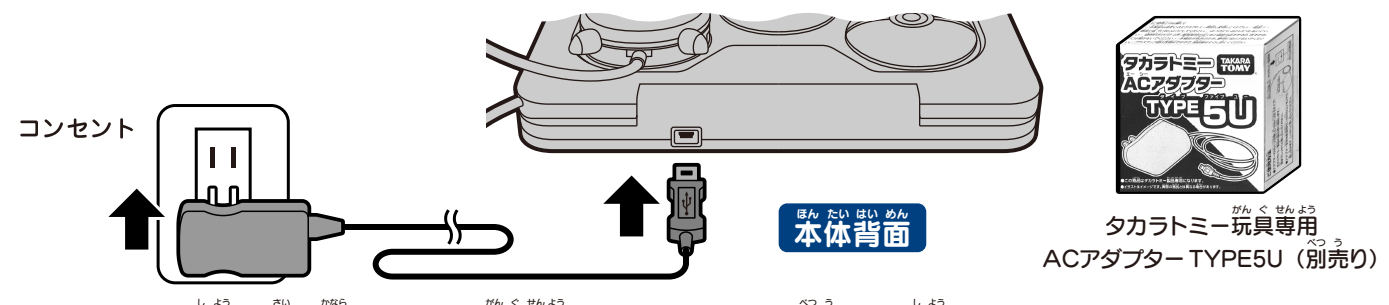

※ACアダプターを使用する際は、恋ずタカラトミー院真蓴角ACアダプターTYPE5U(別売り)をご使用ください。 ※お取り扱い方法はタカラトミー筑ミ戦詞ACアダプターTYPE5U(別売り)の注意事項をご確認ください。 。<br>※使用中にACアダプターを抜き差しするとデータが壊れるおそれがあります。電源を切った状態でACアダプターの抜き差しを行ってください。

ACアダプターを使用する場合は電池を抜いてください。 誤作動をする場合があります。 ご さ どう ば あい

<span id="page-3-0"></span>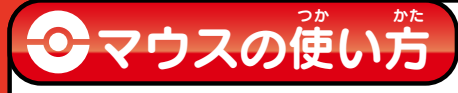

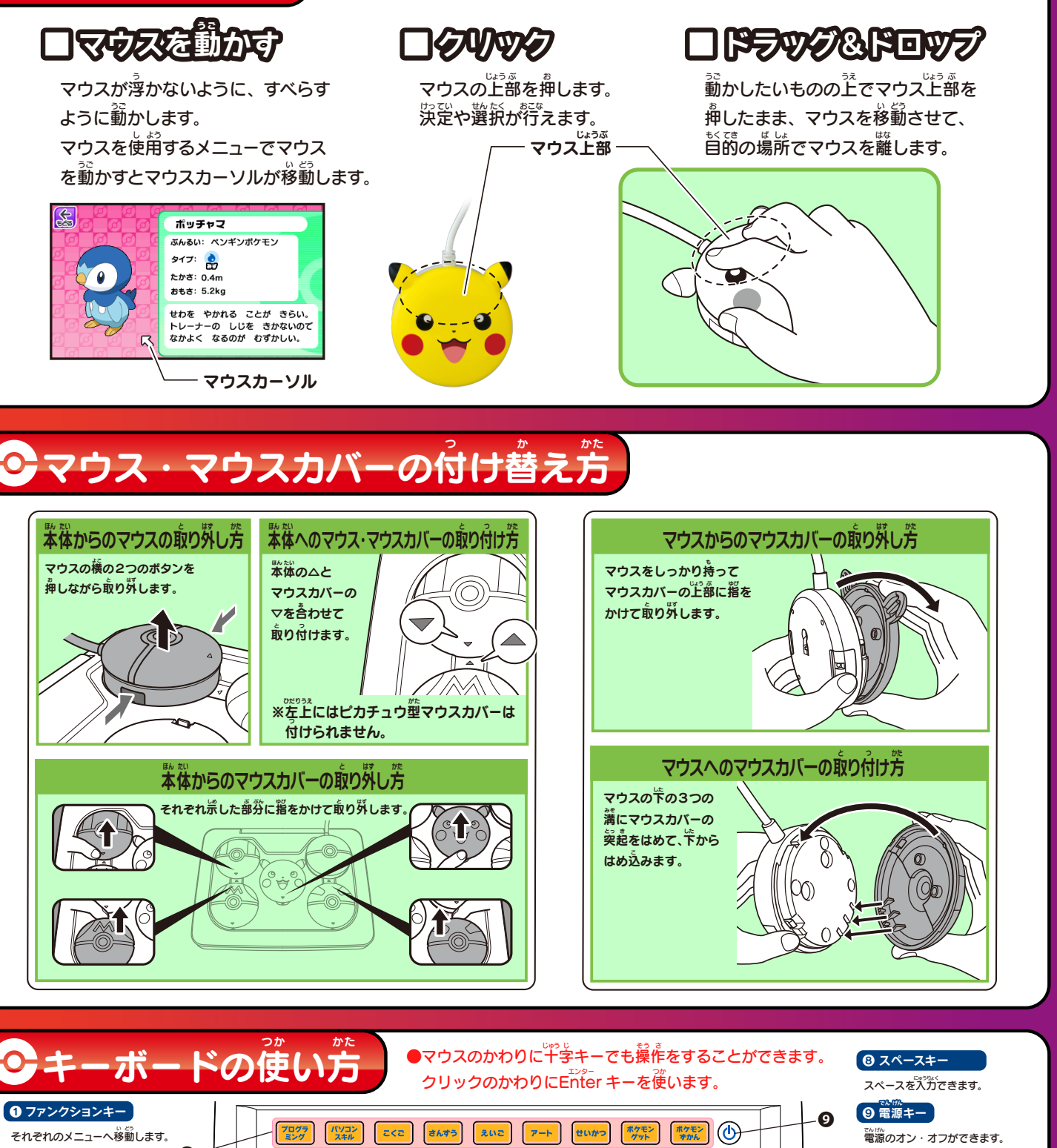

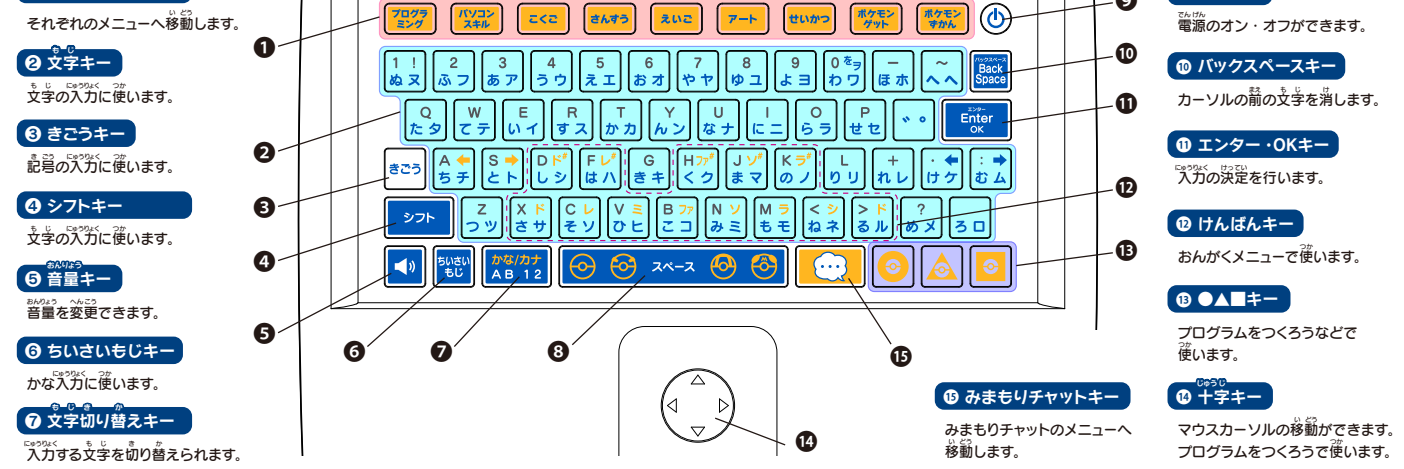

<span id="page-4-0"></span>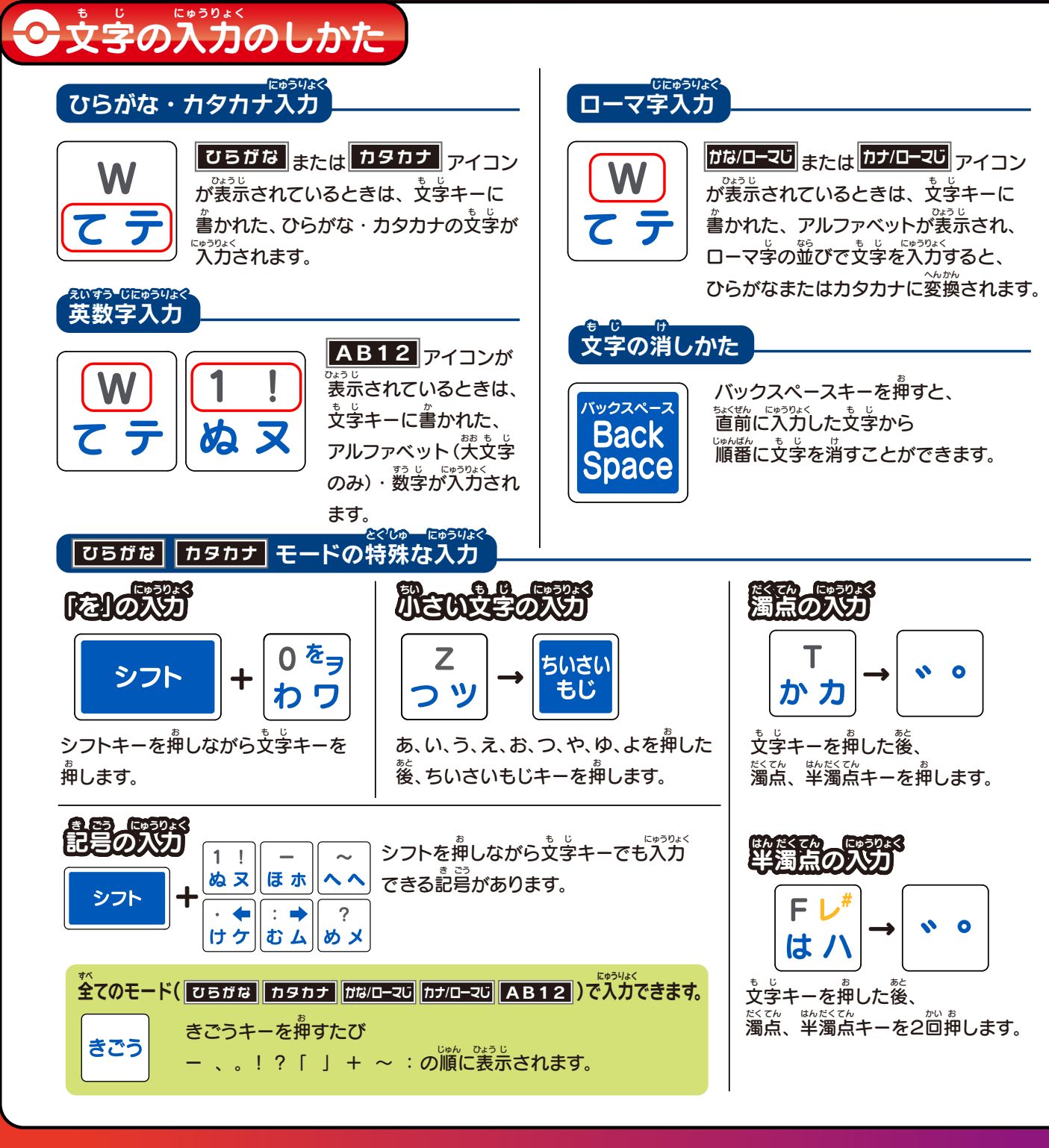

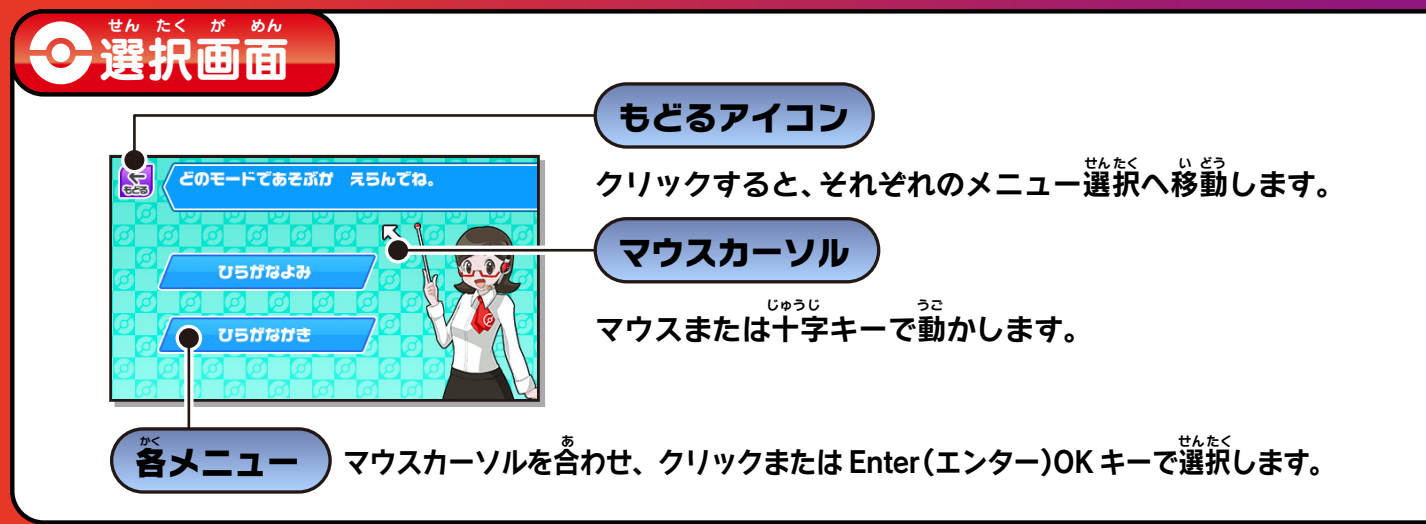

<span id="page-5-0"></span>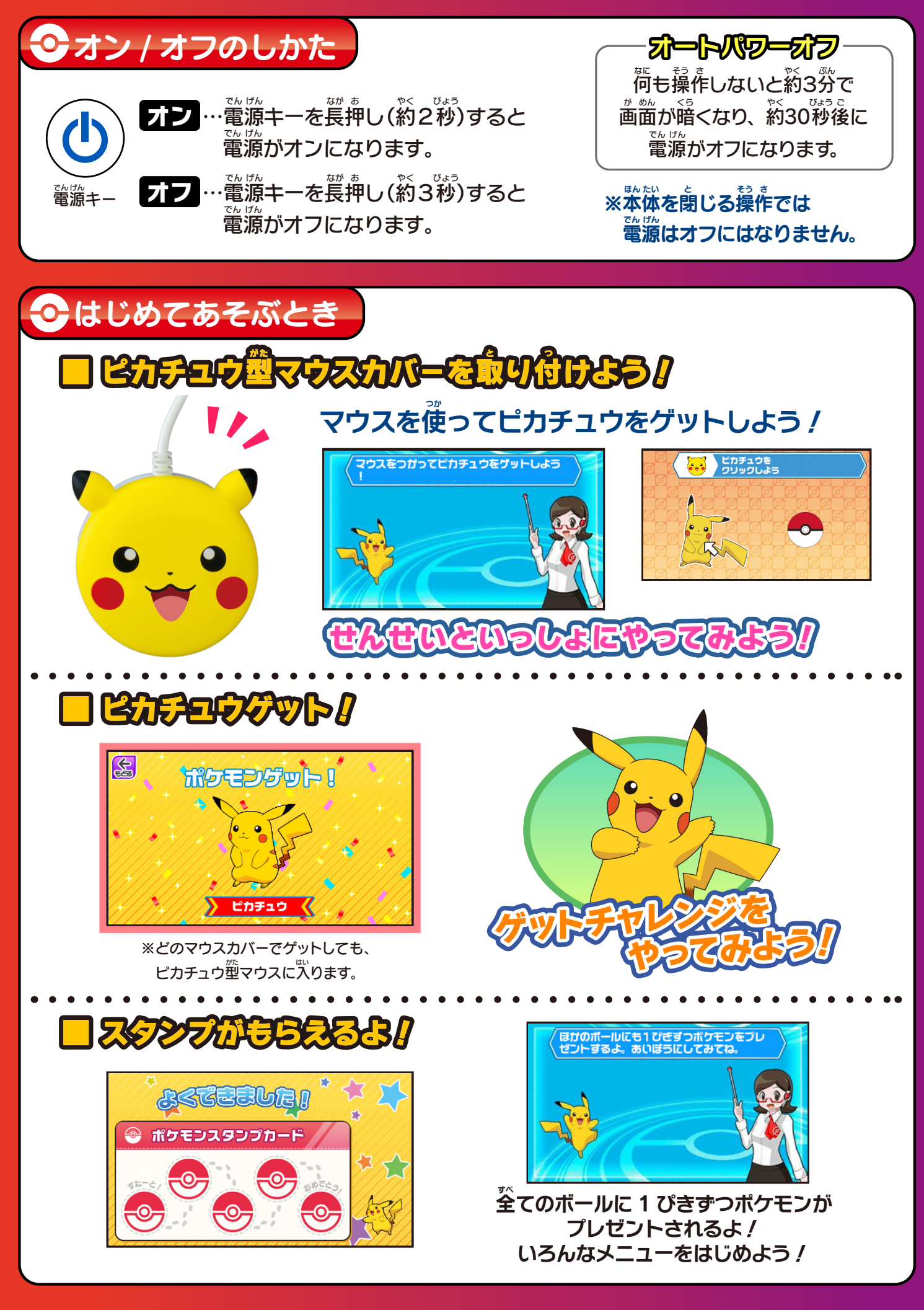

<span id="page-6-0"></span>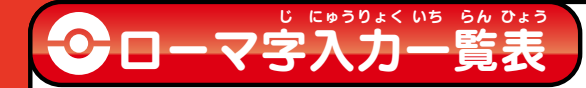

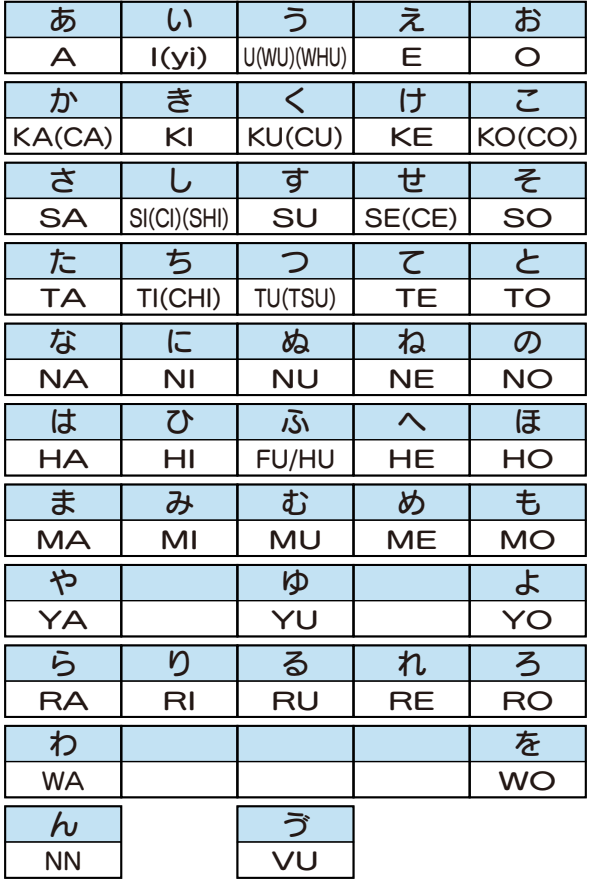

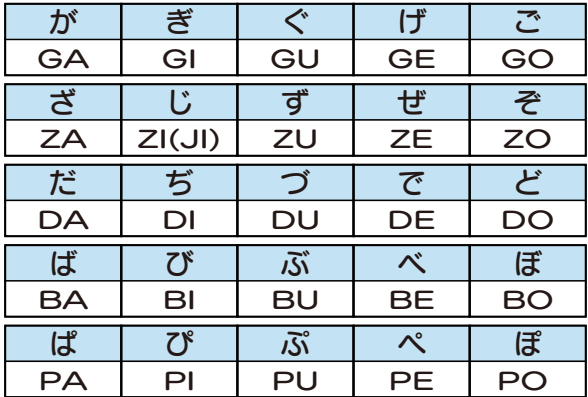

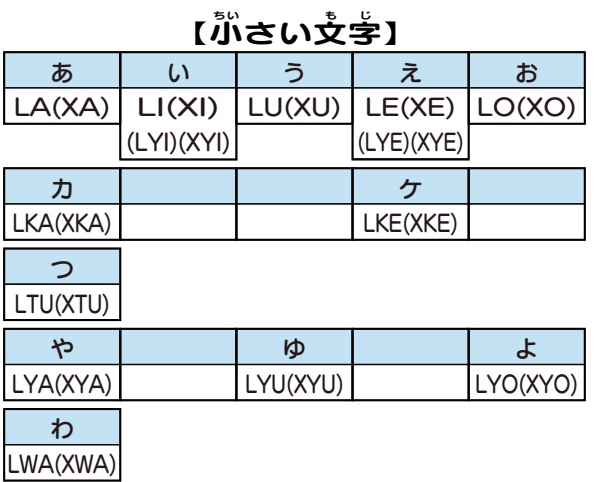

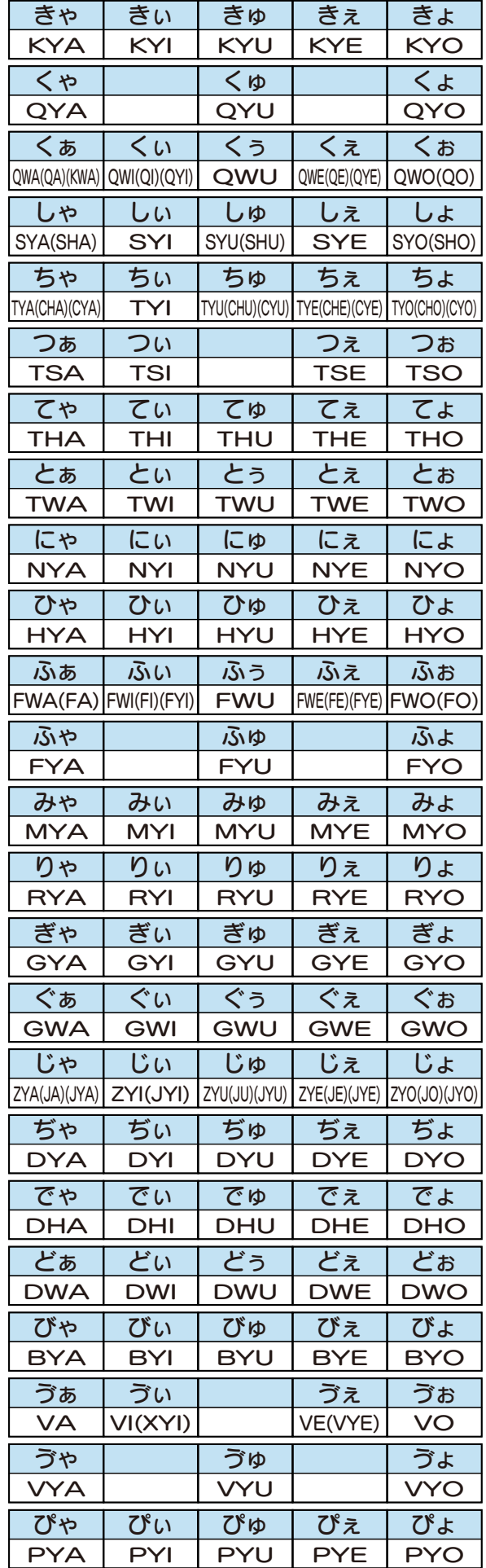

#### ⊙ ポケモンゲット ⊙

<span id="page-7-0"></span>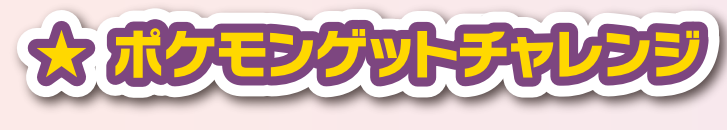

005

あとて

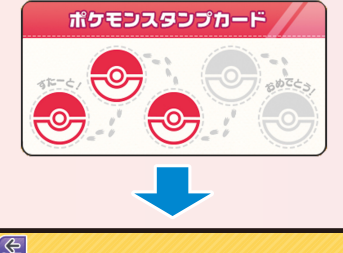

**UPDFFORDED** 

**EUGGEUGGEUGG** 

くん にちょうせん い

#### スタンプをゲットしよう!

<sub>がしゅう すす</sub><br>学習を進めるとスタンプがもらえます。 正解が多い方がもらえるスタンプの *....*<br>数も多くもらえます。(最大3個)

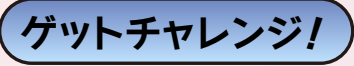

スタンプが5つ<sup>髪</sup>まるとゲットチャレンジの画窗になります。「する!」 を選ぶ とゲットチャレンジになり、「あとで」・「<u>を、</u>を選ぶと学習画面に戻ります。

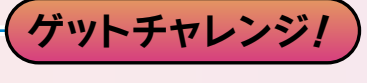

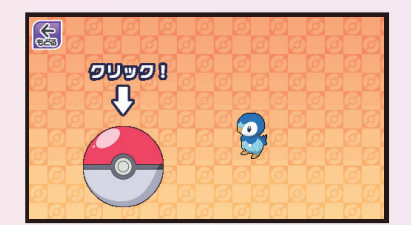

ゲットチャレンジプラス

ポケモンをたくさん つかまえるとチャレンジ できます。

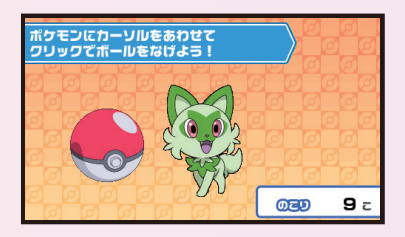

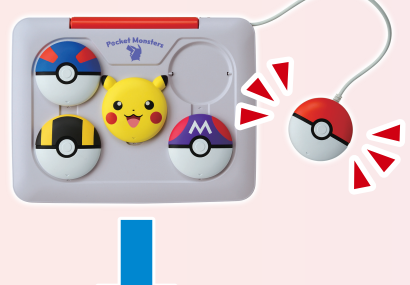

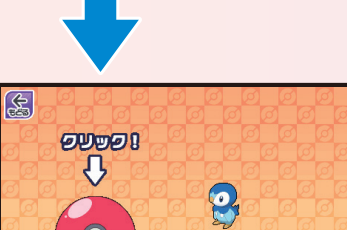

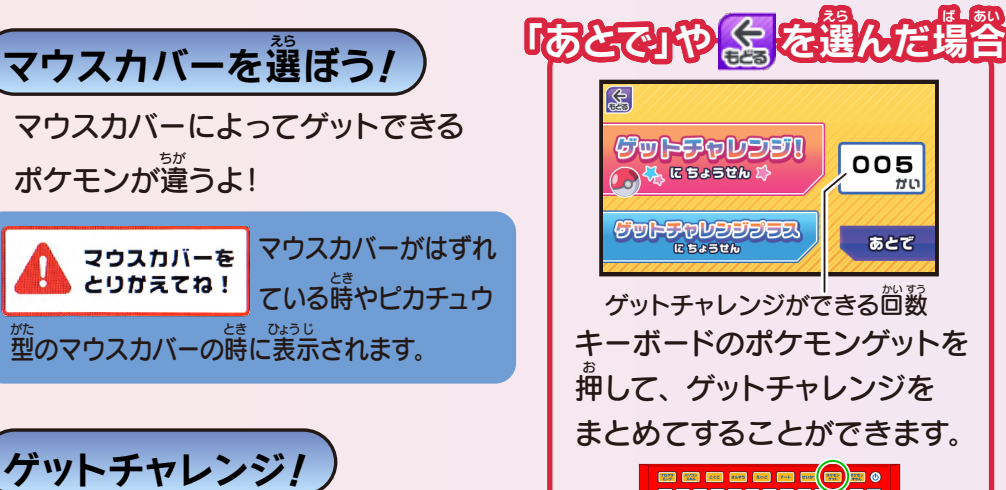

<u>。。。。</u><br>画面内のモンスターボールを クリックすると・・・ポケモンゲット!

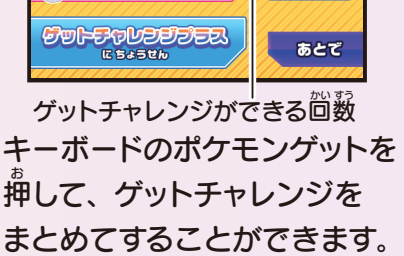

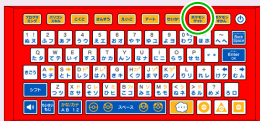

### ⊙ ポケモンゲット ⊙

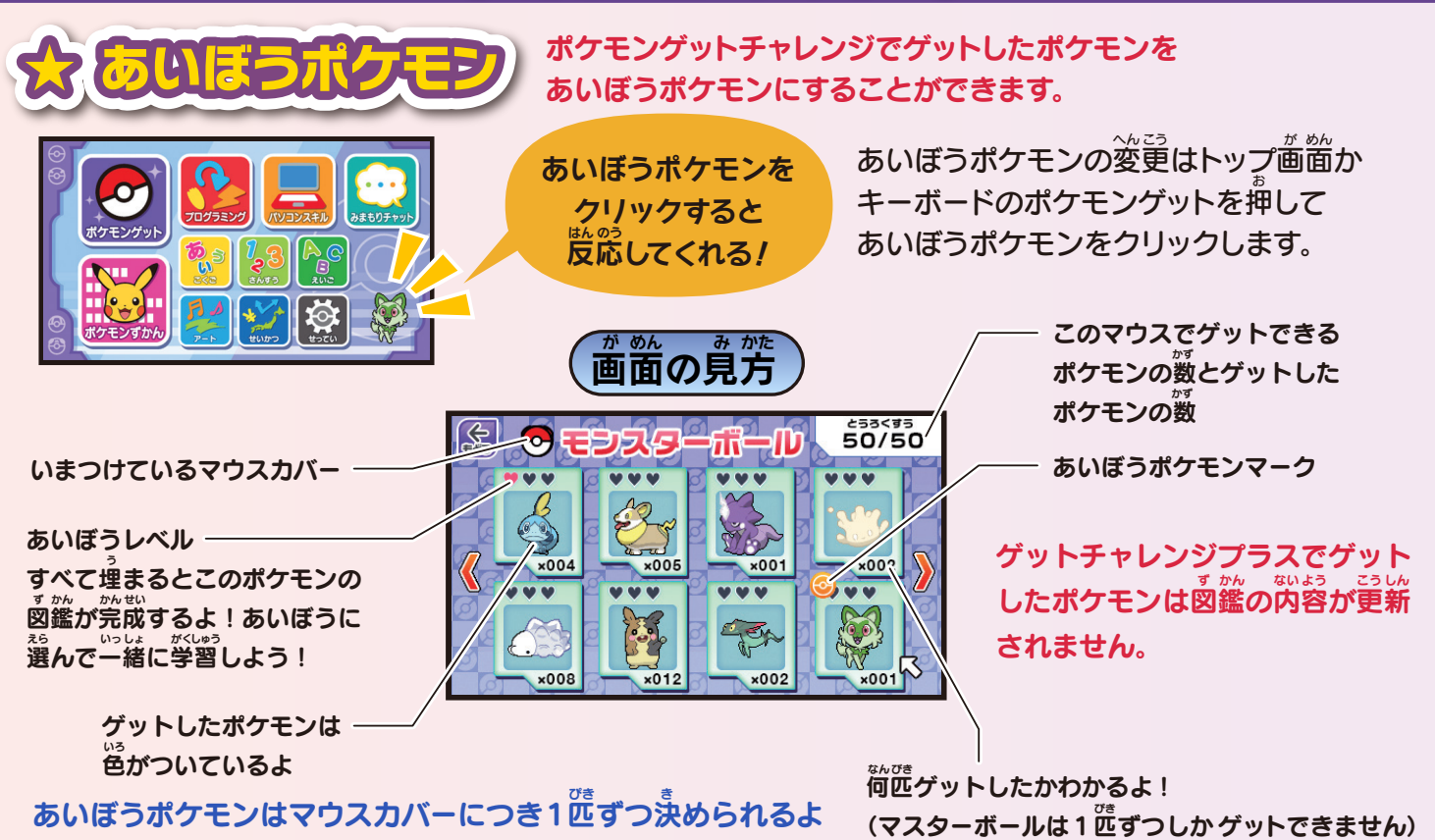

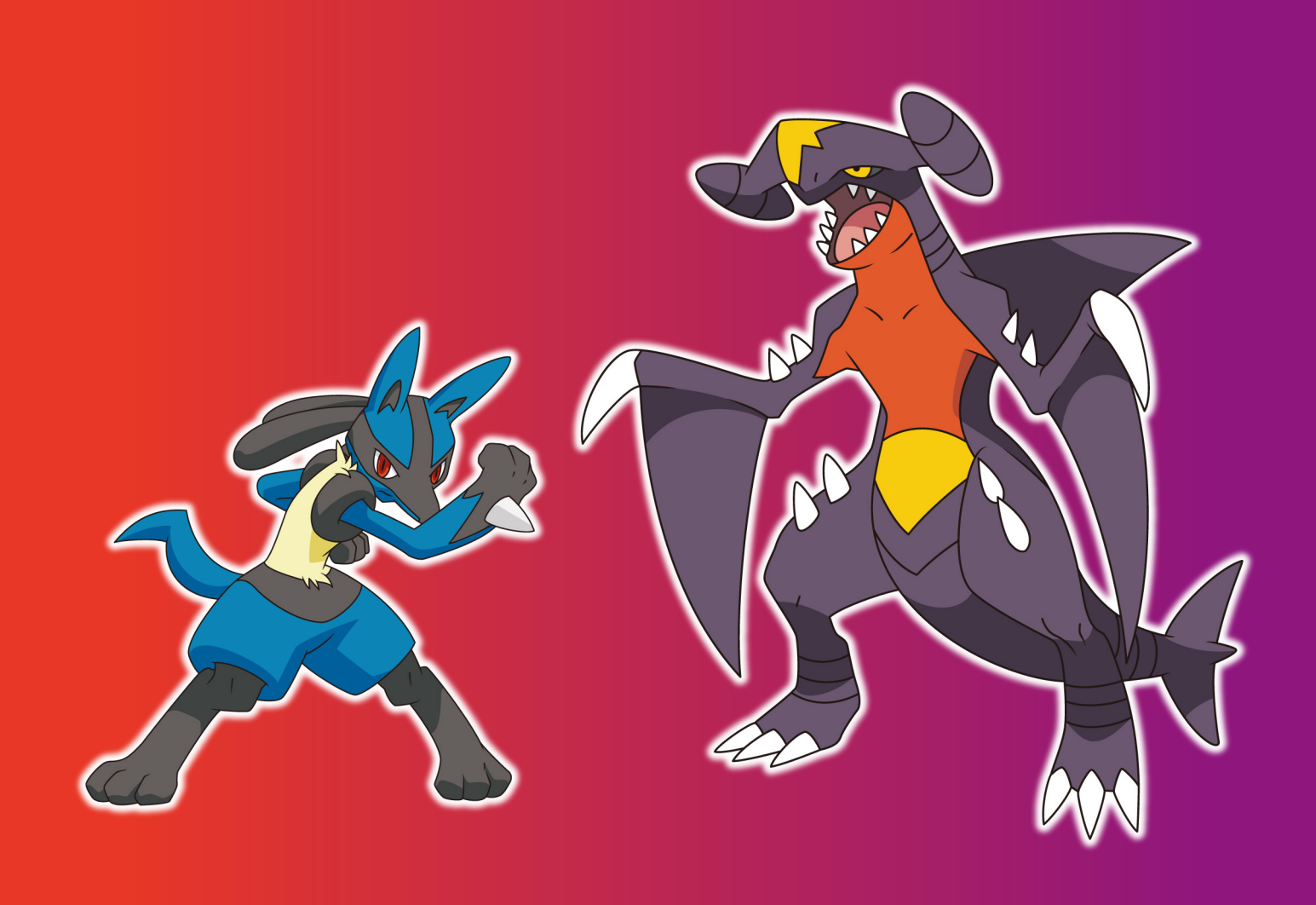

#### ◆ポケモンずかん ◆

<span id="page-9-0"></span>あいほうポケモンと学習を進めるとポケモンに詳しくなるや!

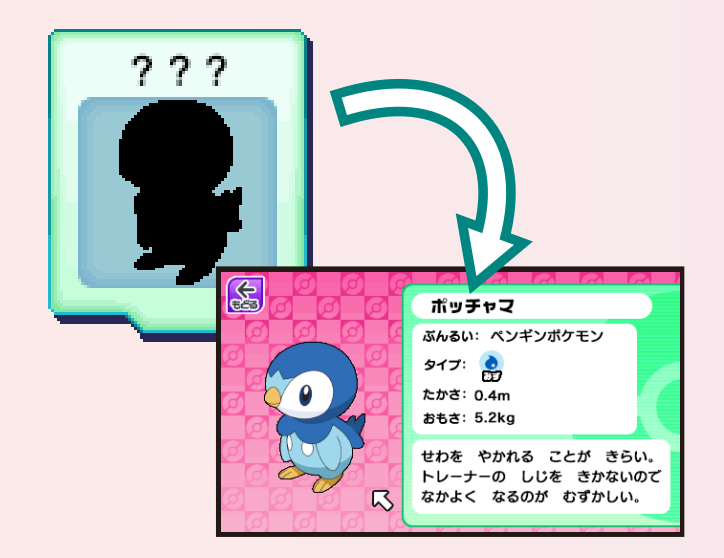

グットした嵵は名前とすがた - 以外は全て??だよ。

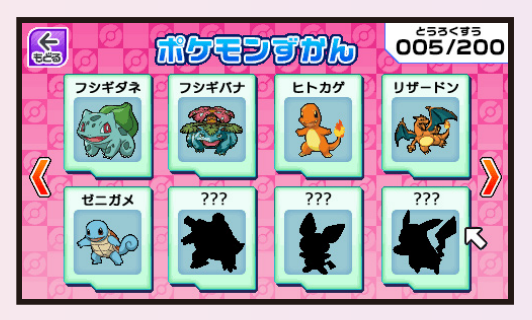

200種類以上のポケモンずかんを コンプリートしよう!

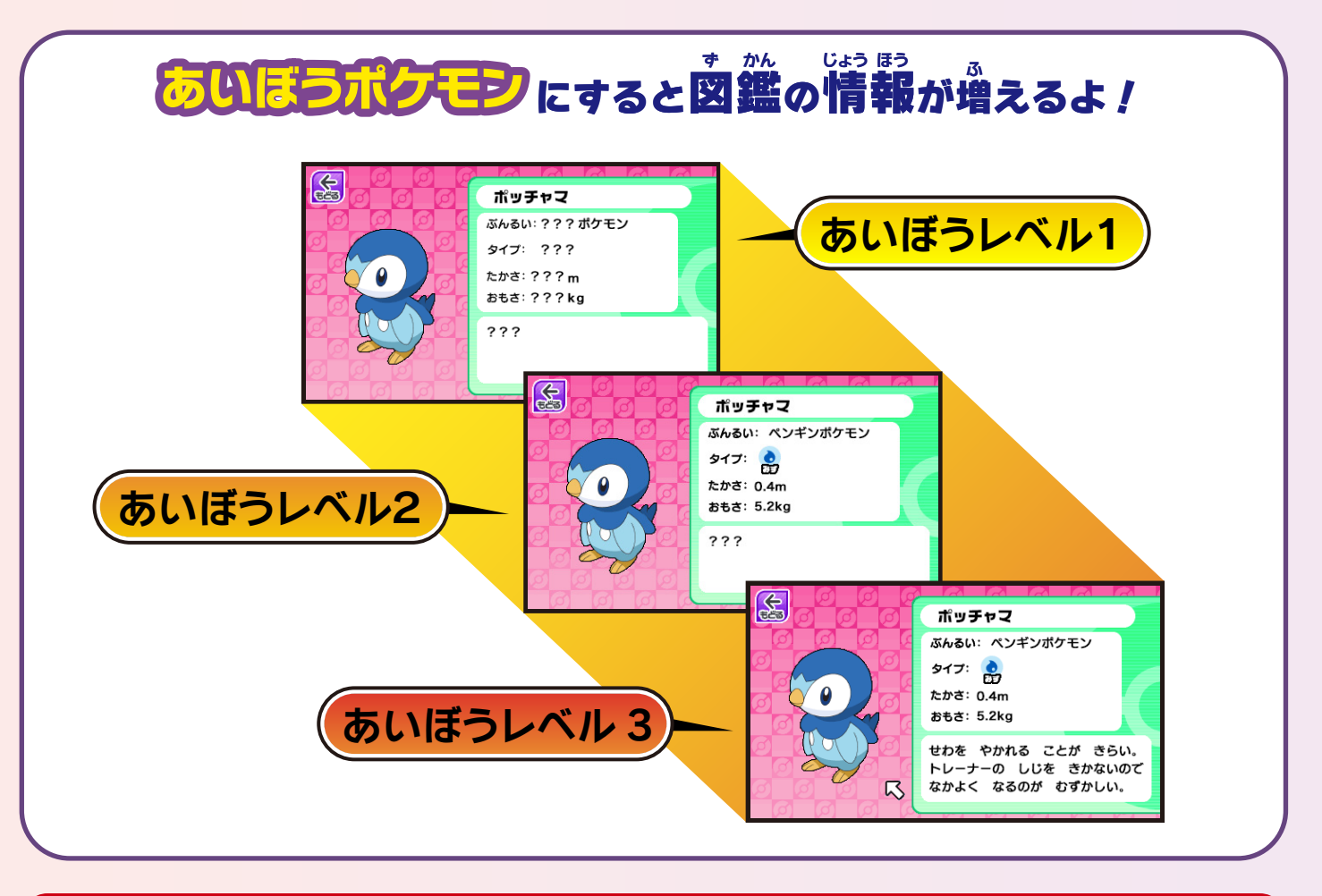

。<br>※ゲットチャレンジプラスでゲットしたポケモンは図鑑が更新されません

<span id="page-10-0"></span>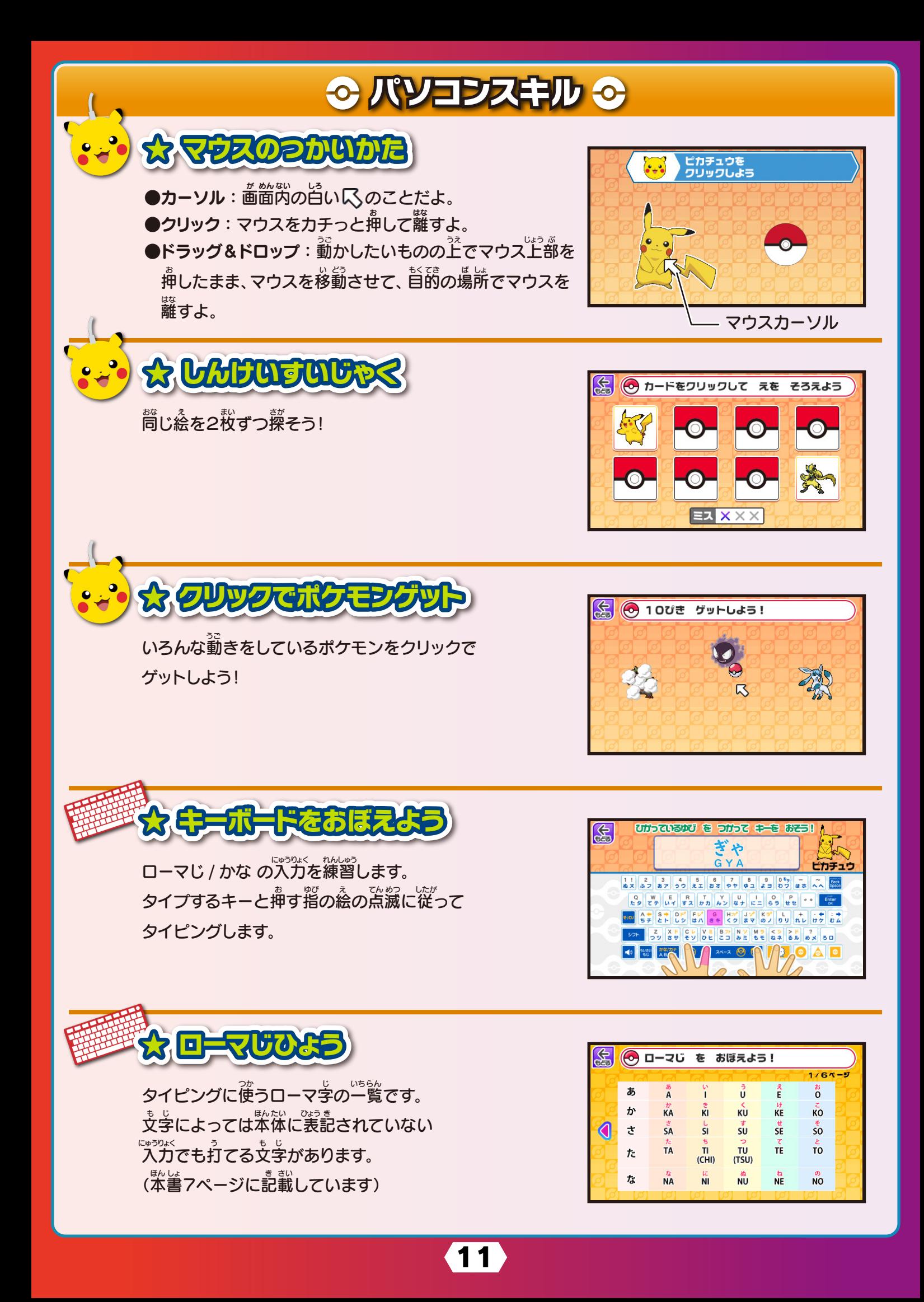

#### ⊙ パソコンスキル ⊙

<span id="page-11-0"></span>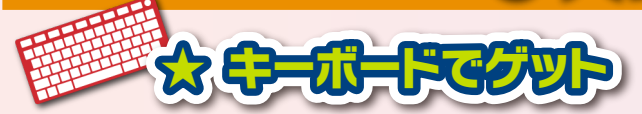

ローマじ / かな 入力が選べます。 。。。<br>次々あらわれる文字と問じキーを押して 。<br>草むらに隠れているポケモンをゲットしよう!

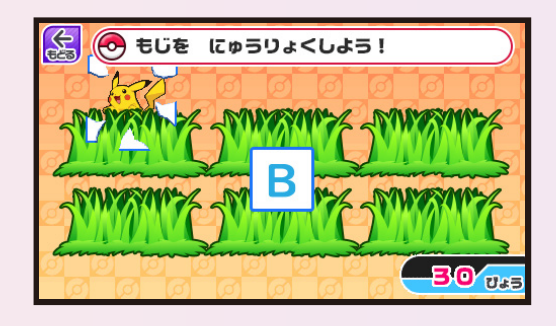

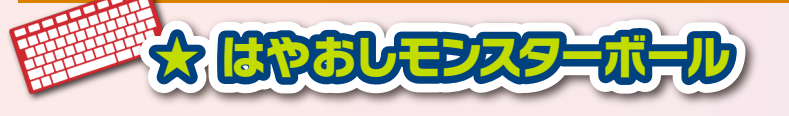

ローマじ かんたん / むずかしい カナ かんたん / むずかしい が選べます。 キーボードの .........<br>横一列の位置をおぼえます。 落ちてくるモンスターボールに  $\mathring{\rexists}$ かれている文字と同じキーをタイプして消していきます。

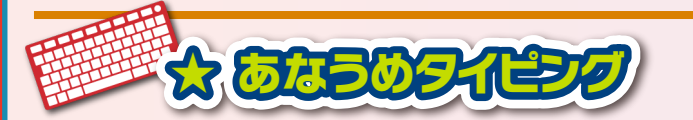

ローマじ / かな 入力が選べます。 <u>。</u><br>上の見本と同じポケモンの名前になるように □の中に入る文字をタイプします。 60秒以内に何問正解できるかな? この問題はすべてひらがなです。

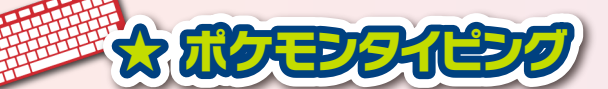

ローマじ かんたん / むずかしい かな かんたん / むずかしい が選べます。 <u>。。。。</u><br>見本と同じポケモンの名前をタイピングします。 <u>……</u><br>正解すると次のポケモンが現れます。 60秒以内に何問正解できるかな?

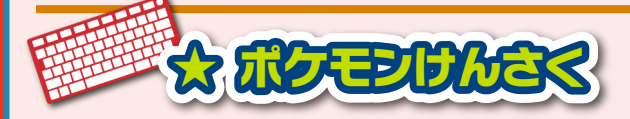

ポケモンの名前を入力して <mark>Q、</mark>マークをクリックします。 <sub>あしょっか。</sub><br>本商品に収録されていないポケモンや間違った名前で <sub>がぶ</sub><br>検索すると「このパソコンにはデータがないよ!」と表示 されます。すでにゲットしているポケモンの場合、同かをみる をクリックしてずかんのページを見ることができます。

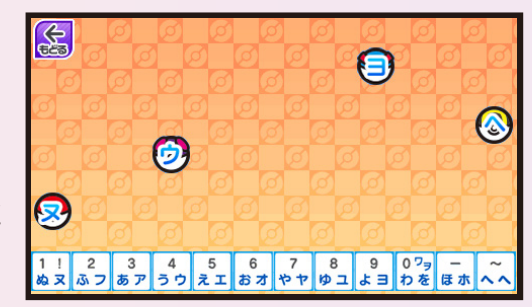

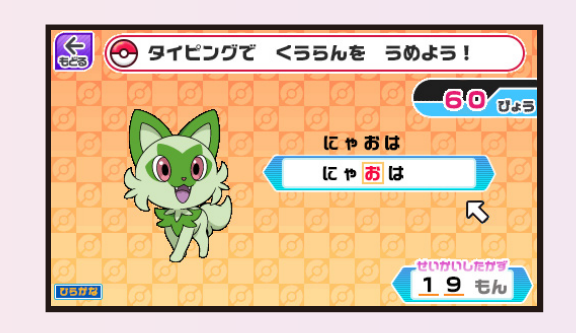

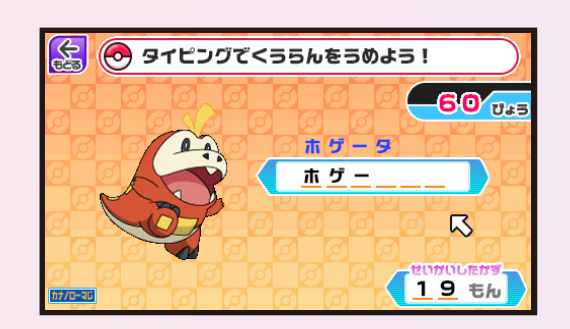

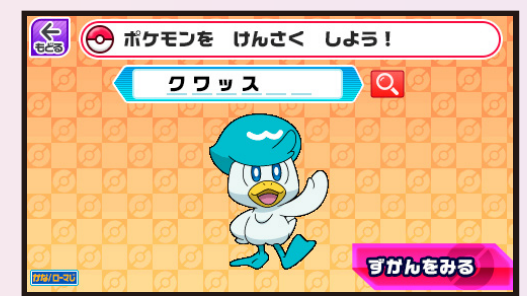

## ○ みまもりチャット ○

#### ※インターネット、Wi-Fi等の通信機能はありません。

<span id="page-12-0"></span>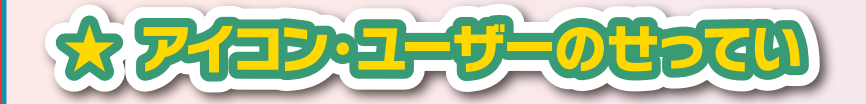

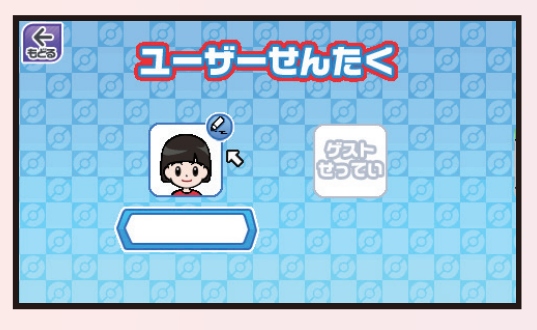

アイコン・ユーザー名を作成・変更する時は ユーザー選択画**箇のアイコン**着注の アイコン**変更ボタンを**<sup>のし、アイコンせってい</sup> <sub>がぬ。</sup><br>画面で設定します。</sub>

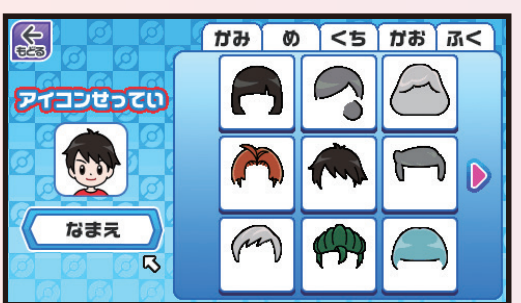

アイコンを設定する場合はアイコンをクリック します。名前を設定する場合は名前をクリックし、 <sub>・・。</sub><br>キーボードで入力します。

髪、目、口、顔、服をくみあわせて かみ め くち かお ふく **チャットに使うアイコンをつくれます。** 

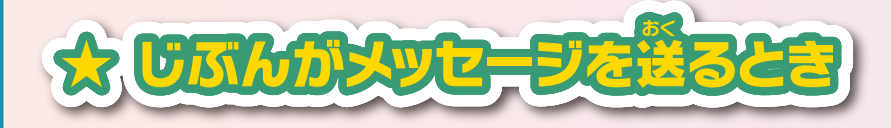

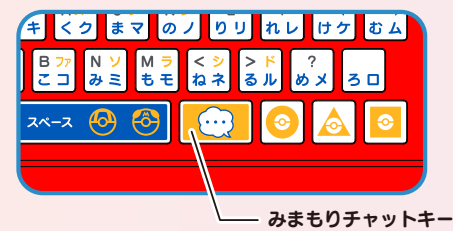

キーボードのみまもりチャットキーを押します。

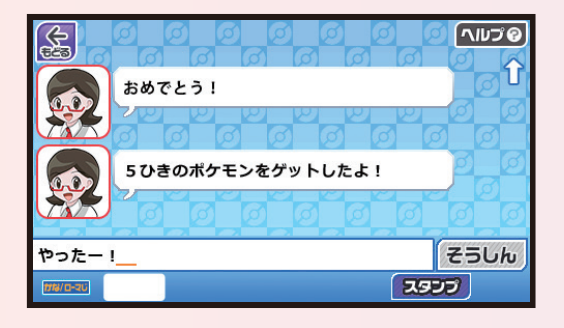

キーボードで文章を作成します (15文字まで) そうしんボタンをクリックすると自分のアイコンが 右側に表示されたふきだしにメッセージが表示 みぎ がわ ひょう じ ひょうじ されます。 ※一度送信したメッセージは取り消しできません。

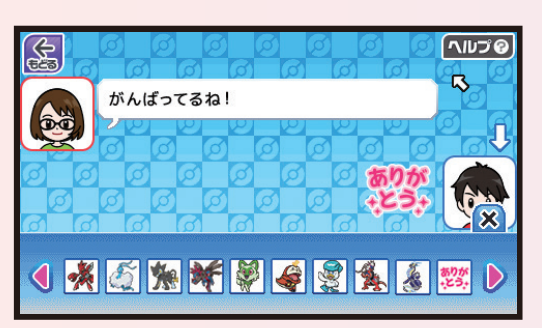

**スタンプボタンをクリックするとスタンプの見本が 10個ずつ表示されます。** スタンプ**見本をクリックすると画**面に表示されます。 **※拡大する機能はありません。** 

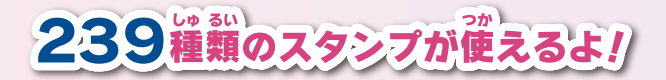

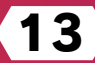

## 0 みまもりチャット 0

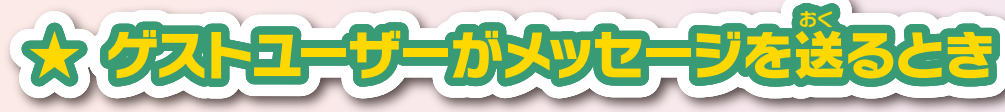

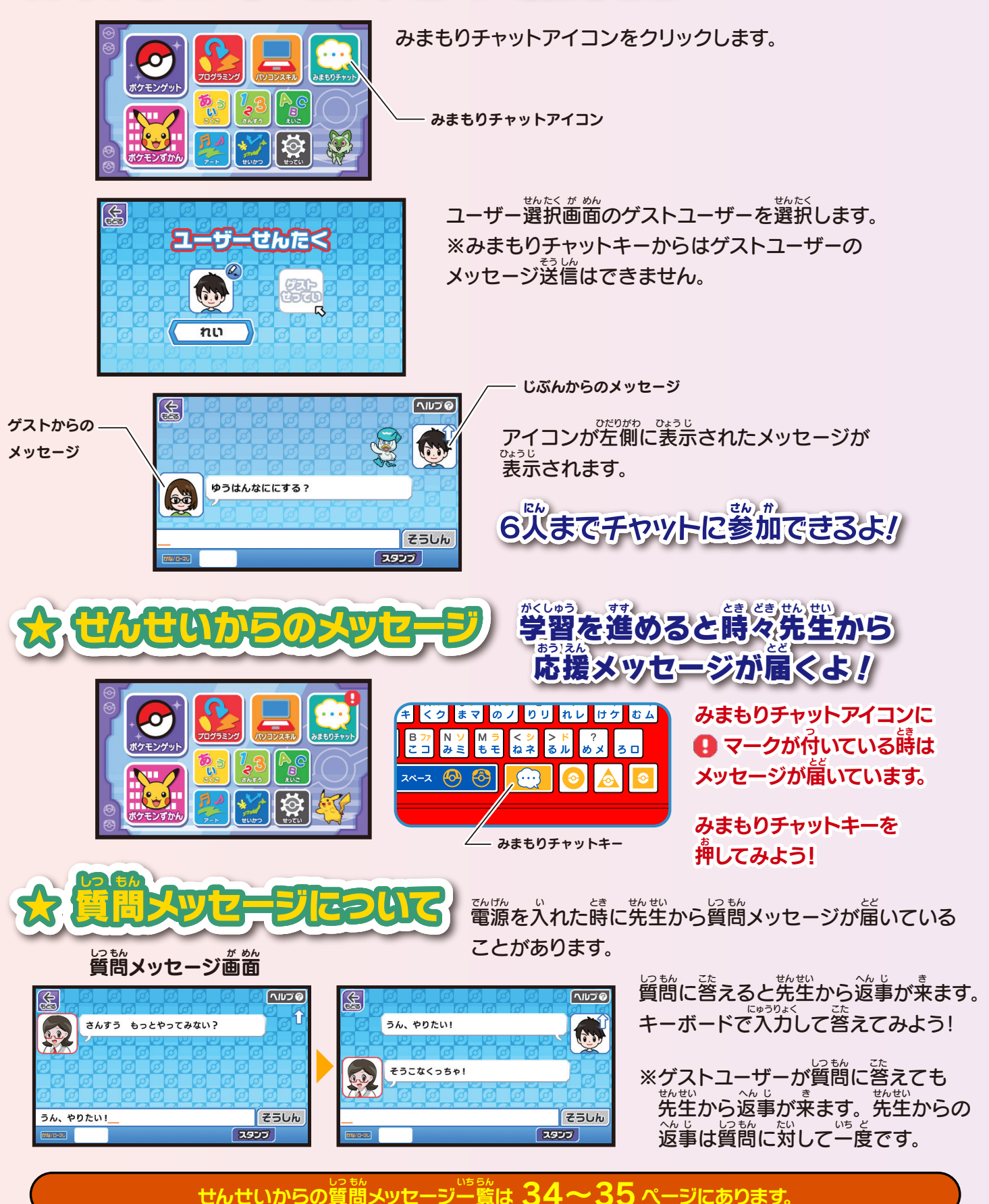

### ⊙ プログラミング ⊙

#### **[マウスでゲットパソコン+をお買い上げのお客様へ誤表記のお詫び](https://www.takaratomy.co.jp/products/pokemon/mouse_get_pc_plus/0002.html)**

<span id="page-14-0"></span>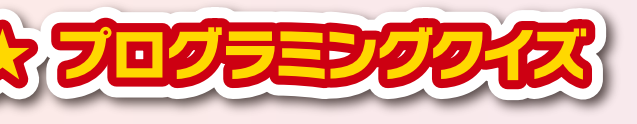

3種類のプログラミング的思考クイズに挑戦しよう! それぞれ答えを選びマウスでクリックします。

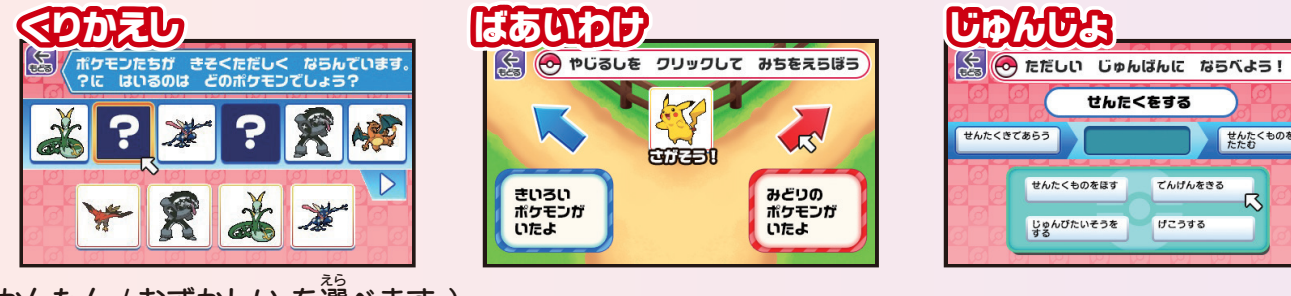

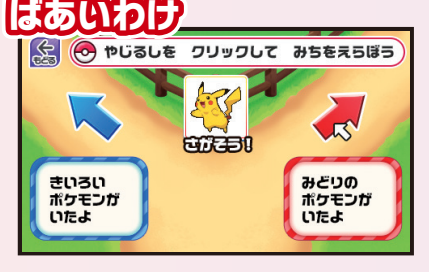

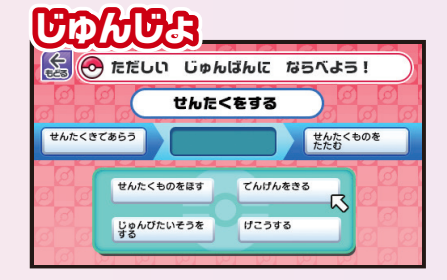

(かんたん / むずかしい を選べます。)

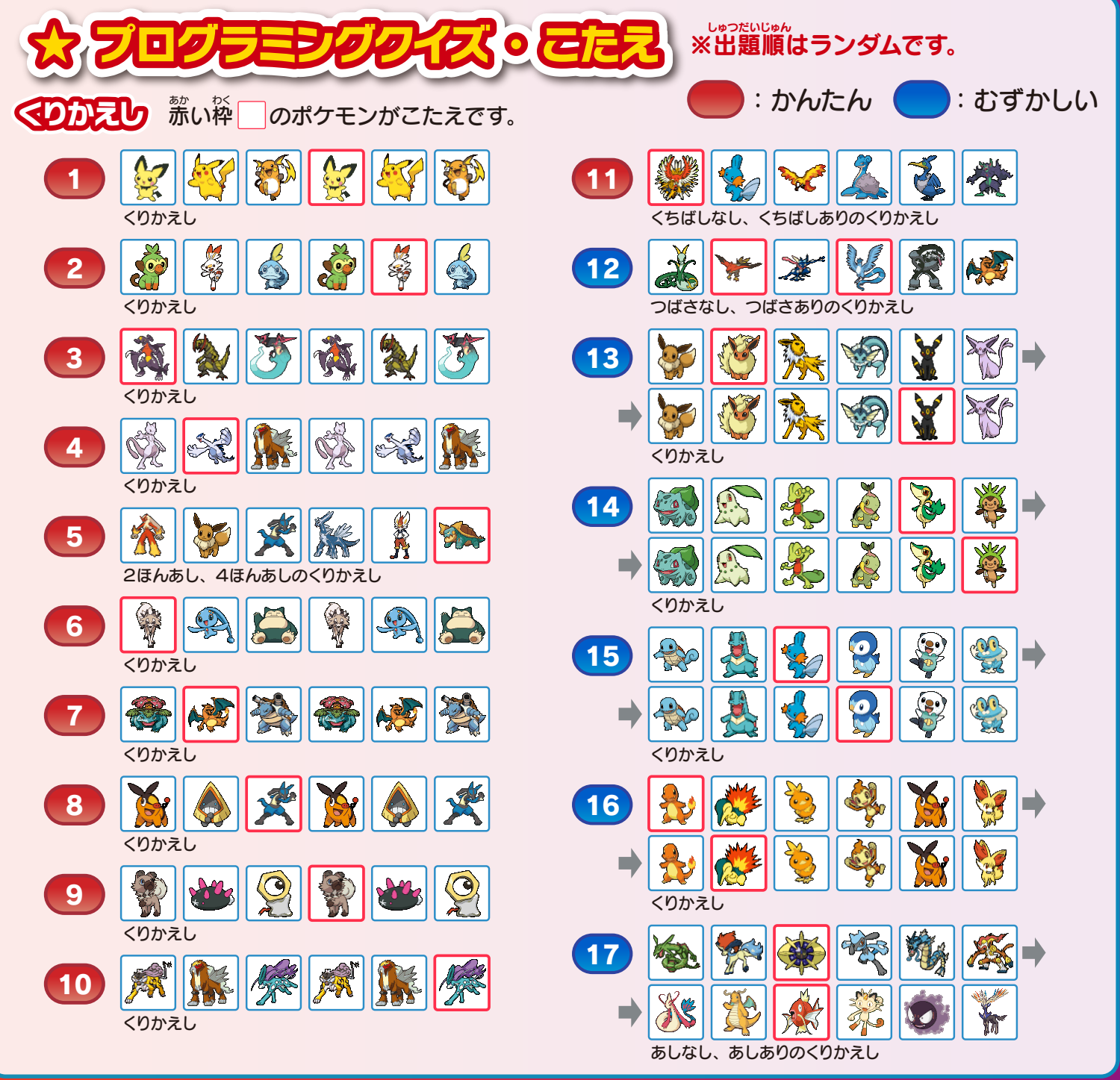

## ⊙ プログラミング ⊙

<span id="page-15-0"></span>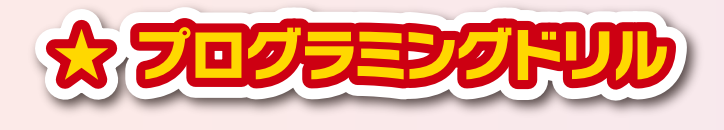

#### レッスン / チャレンジ / マスター を選べます。 えら

※カギ の付いた問題はそのステージの他の問題を つ もんだい ほか もんだい すべてクリアすると選べるようになります。

コマンドパネルをならべて、ピカチュウを操作します。 モンスターボールを全部集めるとクリアです。 コマンドパネルをドラッグしてアクションエリアにセットしてください。 **「さいせいボタン」をクリックすると、コマンド違りにピカチュウが動きます。** 

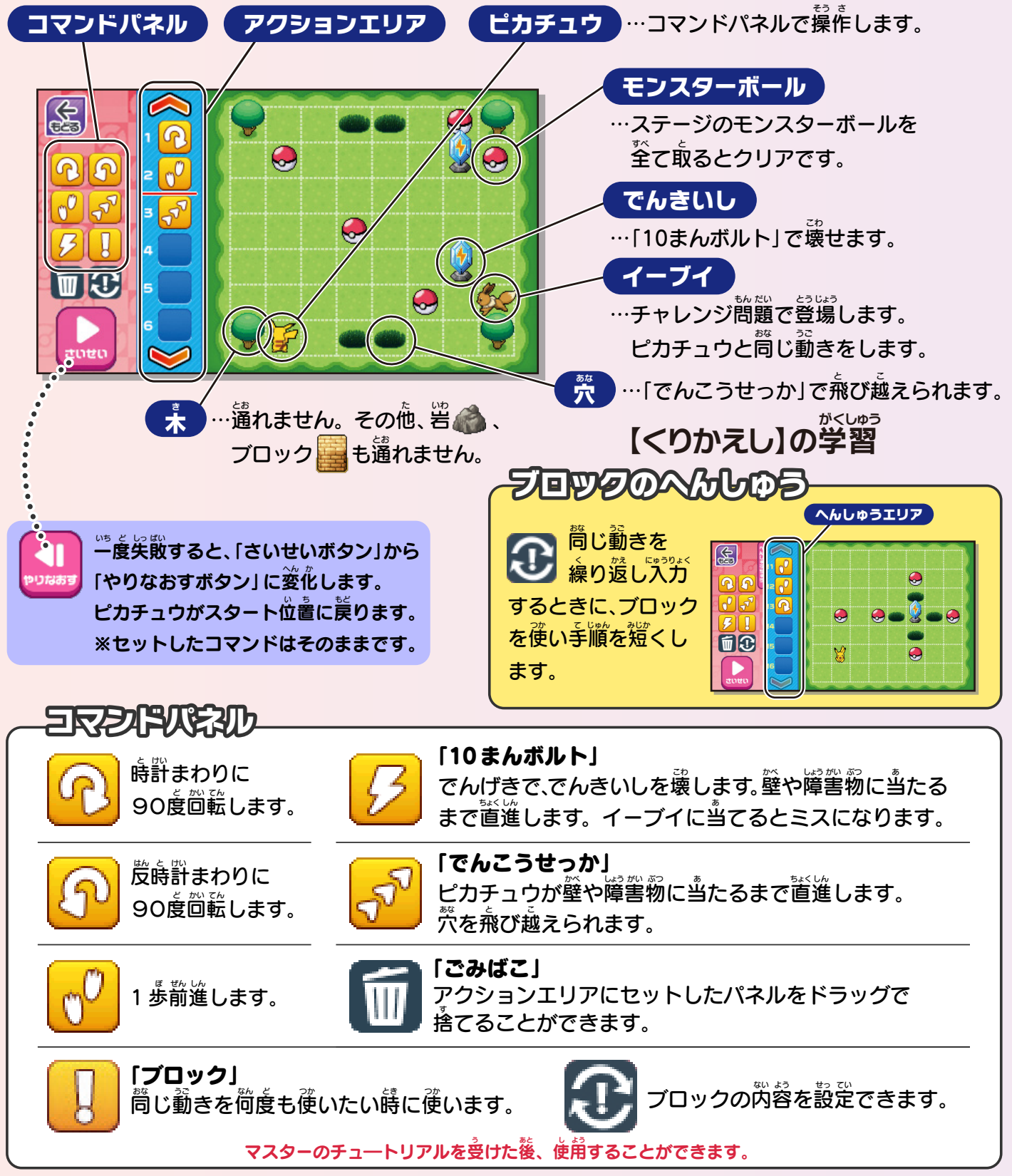

<span id="page-16-0"></span>![](_page_16_Picture_0.jpeg)

さいたん てじゅん こた<br>**最短手順の答えです。**』 ステージ名は上から順に1~5と記載しています。 めい うえ じゅん き さい 。<br>※左右どちらからでもいける場合などもあります。

![](_page_16_Figure_2.jpeg)

のマークが付きます。

アンドラン アンドラン

![](_page_16_Picture_264.jpeg)

![](_page_16_Picture_5.jpeg)

![](_page_17_Picture_0.jpeg)

 で囲ってあるコマンドは かこ 「ブロック」のコマンドです。

![](_page_17_Figure_2.jpeg)

![](_page_17_Picture_3.jpeg)

<span id="page-18-0"></span>![](_page_18_Figure_0.jpeg)

![](_page_18_Picture_1.jpeg)

<span id="page-19-0"></span>![](_page_19_Figure_0.jpeg)

<span id="page-20-0"></span>![](_page_20_Figure_0.jpeg)

<span id="page-21-0"></span>![](_page_21_Figure_0.jpeg)

## ◆プログラミング ◆

【条件(分岐)】の学習 じょうけん ぶん き がくしゅう **☆ ブログラムをつくろう) 0 シューティング** 

。。。。<br>途中からてきのうごきやこうげきを変えるせっていをするよ! コライドン・ミライドンを選ぶことができます。

てきのじょうたいへんかのせってい

てきからの攻撃を変化させることができるよ! てきにワザが≞たった回数を設定しよう! てきの ワザのみため **TEO SCE**  $\leftrightarrow$  ass てきのはやさ **CCE** G **SE CSUSH 010 ND 2 3995**<br> **ESUSH 010 ND 2 3995**<br>
CSUSH 010 ND 3 (KK CPD<br> **ESUSH 010 ND 3 (KK** CPD) てきの ワザのそ<br>へんか ECEW XX **O** cos ۰ (((<) まこく **TL** UaSt あたったとき ワザのみため<br>こうけきが 010 かい  $\bullet$ (*(* aeo **All tano** さゆう  $\overline{1}$ Z ۰ **Waps** N 95 **W** crew + 88 **aumun**<br>999  $\Omega^{\texttt{BE}}_{\texttt{fUCEW}}$ てきの<br>こうげきびんど  $\equiv$  aps 庙 **KKK BES**  $rac{1}{\sqrt{2}}$ **O** BRUCK 入力画面 にゅうりょくが めん をクリックすると men ੇ ਹ−ਹ ー<br>すうちをにゅうりょくするか<br>むけんボタンをおそう 。。。。。。。。。。。。。<br>入力画面に切り替わります。 あつう **COD** HT 020 危かい □はポケモンドット  $1 \sim 999$ まで (P31) で描いた絵 すごく OO むげん<br>せっていむこう 。。<br>設定できます。 。。。。。<br>が表示されます。 X cus えんしゅつのせってい マンディング はてなボタン フレイヤーの<br>フザはっしゃ SE<br>てきの<br>フザはっしゃ SE<br>フレイヤーの<br>タナーリ SE<br>てきの<br>マキーリ SE  $N$  appe  $\mathbf{\mathbb{S}}$ S.  $\log n$  ( Y ボクモンローキ せいげんじかん すうちを<br>にゅうりょく  $\overline{\mathcal{N}}$  are  $\overline{\mathcal{N}}$ .  $\overline{\bullet}$ **SAUGED 4**<br>SPLAGED 1999<br>SAUGED 1999 ブレイヤーの  $\overline{A}$ ブレイヤーの<br>ワザはっしゃ SE<br>てきの<br>ワザはっしゃ SE<br>フレイヤーの<br>タナーリ SE<br>てきの<br>マキーリ SE  $\sum$  figgs **T** BACK Ò  $\sqrt{C}$ フリバラー<br>ブレイヤーの<br>ワザみため  $\mathbb{L}$  $\sum$  digger  $DE0 = 20$  $\overline{\mathbf{C}}$  $\sum$  appl **CER WW** ブレイヤー(<br>ワザスピー( لو  $\overline{P}$  $\sum_{n=1}^{\infty}$  $\sum$   $FID!$ **DESSEN**  $\sqrt{\frac{1}{2}}$  $\frac{1}{2}$  , is ex- $\overline{\circ}$ **eunon**  $\triangleright$  apa-t  $\bigwedge$  (EEE) 土 86 **THE SECTION**  $\mathbf{A}$  Gap ( **A** EVEDO **REPORTED**  $s = -$ ெ ブレイヤーの ۵  $\star$  000 ダナージェフェクト **BOOD**  $\overline{\mathbf{e}}$ **GEORDE** ढ **SA-BISISH A<sup>+</sup> 880**<br> **SA-BISISH A<sup>+</sup> 880**<br> **SP4A-0** てきの  $*_+$  000  $E2b$ O GEODELICO G ダナージェフェクト **O** morelesco O TEOPORE □はポケモンドット (P31) ೯ **O** center of  $\star$   $\bullet$  $50%$ で描いた絵が表示されます。 **O** SUMP-ODDING-D **O GEOVERIANT ト、しょうけき**  $\overline{\mathbf{e}}$ **DECIED**  $\overline{\mathbf{e}}$ **GOULOUGH**  $\overline{\mathbf{e}}$ **98203-69**  $\odot$  SE ( $\sigma$  and  $\odot$ **BUBACDA** すうちも にゅうりょく ヘキラキラ ම **C-GRO** O CD-DEDECK ಠ **GEOMP** -<br>すうちをにゅうりょくするか<br>むけんポタンをおそう すうちをにゅうりょくするか<br>むけんボタンをおそう このボタンを 扁田 001  $\infty$ クリックする と数字を入力 **FEED SO SUIN**  $\Box$   $\odot$   $\frac{1}{12}$   $\frac{1}{12}$   $\frac{1}{12}$   $\frac{1}{12}$   $\frac{1}{12}$   $\frac{1}{12}$   $\frac{1}{12}$ **∞…数の制限** できるように  $x \neq 0$  $x \neq 0$ なります。 なしです。

![](_page_23_Picture_0.jpeg)

<span id="page-23-0"></span>![](_page_23_Picture_1.jpeg)

**● よみ**………文字をクリックすると音声が れます。

**● かき………マウスを使って見本にそって書きます。** 

<u>、 ここのの</u>か。<br> 西角の枠の中でマウスをクリックしている間、 書くことができます。

★ かんじ

い<u>まがっとう</u><br><mark>小学校全学年の漢字です。</mark> マウスを使って書き込みます。 <sub>ま 数</sub><br>間違えた時は、けすボタンをクリックすると消えます。 できあがったらかんせいボタンをクリックします。

![](_page_23_Picture_7.jpeg)

<u>ポケモンの名前の文字が入れ替わっています。</u> ...<br>正しい名前に並び替えよう!

![](_page_23_Picture_9.jpeg)

![](_page_23_Picture_10.jpeg)

![](_page_23_Picture_11.jpeg)

![](_page_23_Picture_12.jpeg)

。。。。<br>表示されている言葉のはんたいことばを選びます。 ポケモンの絵がヒントになっているのでじっくり*ぎ*えよう!

![](_page_23_Figure_14.jpeg)

![](_page_23_Picture_15.jpeg)

 $\square$ の中に一文字入れると、言葉になります。 たてに読んでも横に読んでも言葉になる文字を 3つの中から選ぼう!

![](_page_23_Figure_17.jpeg)

![](_page_23_Picture_18.jpeg)

![](_page_24_Figure_0.jpeg)

<span id="page-24-0"></span>![](_page_24_Picture_1.jpeg)

3つの言葉で文章を作ります。 3つの中からひとつ選ぼう!

![](_page_24_Picture_3.jpeg)

![](_page_24_Picture_4.jpeg)

よ~く見ると一文字だけ違う漢字がかくれています。 *…*<br>漢字が読めなくても楽しめます。

![](_page_24_Picture_6.jpeg)

![](_page_24_Picture_7.jpeg)

ローマ字入力 と かな入力 が選べます。<br>ローマ字入力 と かな入力 が選べます。 60秒以内に漢字の読みをたくさん入力しよう!

![](_page_24_Picture_9.jpeg)

![](_page_24_Picture_10.jpeg)

### **こさんすうで**

<span id="page-25-0"></span>![](_page_25_Picture_1.jpeg)

1~10の数字を書きます。 マウスを使って*。*」<br>マウスを使って見本にそって書きます。 <sub>し</sub><br>四角の枠の中でマウスをクリックしている間、書くことができます。

![](_page_25_Picture_3.jpeg)

マウスを使ってあかいみを右側のかごに移動します。 ドラッグ&ドロップで移動します。

![](_page_25_Picture_5.jpeg)

![](_page_25_Picture_6.jpeg)

![](_page_25_Picture_7.jpeg)

![](_page_25_Picture_229.jpeg)

![](_page_25_Picture_9.jpeg)

![](_page_25_Picture_10.jpeg)

![](_page_25_Picture_11.jpeg)

…<br>かんたん / むずかしい を選べます。 30秒以内に数えたら、キーボードで入力し Enter を **,**<br>押します。

カララじパスル

かんたん / むずかしい を選べます。 えら たて よこ ともに1~4の数字が1つずつ人ります。 できたボタンをクリックすると答え<sup>る</sup>わせをします。

![](_page_25_Picture_15.jpeg)

**<sub>もんだい</sub><br>問題にそった形をクリックします。** <u>。</u><br>答えは1つではない場合もあります。

![](_page_25_Picture_17.jpeg)

ギアの絵を完成させます。 え かんせい <u>。</u><br>動かしたいパネルをマウスでクリックします。 やりなおしで最初に戻すことができます。

![](_page_25_Picture_19.jpeg)

## **2 さんすう 2**

<span id="page-26-0"></span>![](_page_26_Picture_1.jpeg)

。<br>左にあるピースをドラッグ&ドロップで 。。<br>右の回路の切れているところに**運びます。** 

![](_page_26_Picture_3.jpeg)

← ⊙ こたえ は なにかな?

![](_page_26_Picture_4.jpeg)

たしざん1~4 ひきざん1~4 それぞれ3簡ずつ出題します。 4つの選択肢から答えを選びます。<br>■

![](_page_26_Picture_6.jpeg)

かけざん1~4 わりざん1~4 それぞれ3簡ずつ出題します。

キーボードで入力または画面内の数字をクリックして答えを入力します。『ホラウォ<<br>キーボードで入力または画面内の数字をクリックして答えを入力します。入力が終わったら Enter を押します。

![](_page_26_Picture_9.jpeg)

**太 くく** 

かんたん / むずかしい を選べます。 □に次々と数字が表れます。全て定した数をキーボードで入力します。 けっていをクリックまたは Enter を押すと芷解ネ芷解を判定します。

![](_page_26_Picture_11.jpeg)

1 | 2 3 4 5 6 7 8 9 07<br>ぬヌ ふフ あア うウ えエ おオ やヤ ゆユ よヨ わを

![](_page_26_Picture_12.jpeg)

← ◎ どっちが おおきいかな? クリックしてね

1 유 2

 $\mathsf{I} \triangleq \mathsf{I}$ 

![](_page_26_Picture_13.jpeg)

クリックすると普声で読み上**げます。** 

また。<br>こちに計算式が出題されます。 <sub>。</sub><br>答えが大きい数字の式の方をクリックします。

![](_page_26_Picture_15.jpeg)

かんたん / むずかしい を選べます。 ピカチュウがくさむらに出入りします。 くさむらに隠れている ピカチュウが佝ぴきかキーボードで入力し Enter を押します。

![](_page_26_Picture_17.jpeg)

![](_page_26_Picture_18.jpeg)

## むえいごう

<span id="page-27-0"></span>![](_page_27_Picture_1.jpeg)

アルファベットをクリックすると音声で読み上<sup>。</sup><br>-

マウスを使って見本にそって書きます。 つか み ほん か

**└──☆**<br>四角の枠の中でマウスをクリックしている間、書くことができます。

# ☆ すうじ (1~100)

1~100までの数字を音声で読み上げます。 *。*<br>続いて言ってみよう!

![](_page_27_Picture_7.jpeg)

![](_page_27_Picture_8.jpeg)

![](_page_27_Picture_9.jpeg)

☆ えいごクイズ

いろ / どうぶつ / からだ / くだもの / かぞく/ ようび / かいわ の <u>、。。。。。</u><br>英単語を読み上げます。 ...<br>一緒に言ってみよう!

![](_page_27_Picture_11.jpeg)

![](_page_27_Picture_12.jpeg)

![](_page_27_Picture_13.jpeg)

口の中に入る文字を選びます。 **キーボードの△□のボタンでクレーンを左右に動かして** 〇でつかみます。

<u>。<br>先生の問いに含った答えを2つの選択肢から選びます。</u>

![](_page_27_Picture_15.jpeg)

![](_page_27_Picture_16.jpeg)

## のえいごっ

<span id="page-28-0"></span>![](_page_28_Picture_1.jpeg)

先生が英語で質問します。 せん せい えい ご しつ もん **《<br>絵を見て芷しい答えをクリックしよう!** 

![](_page_28_Picture_3.jpeg)

![](_page_28_Picture_4.jpeg)

□に人るアルファベットをキーボードで入力します。 60秒以内に何問正解できるかな?

![](_page_28_Picture_6.jpeg)

![](_page_28_Picture_7.jpeg)

Rock( グー ) / Scissors( チョキ ) / Paper( パー ) を クリックしてじゃんけんをします。

![](_page_28_Picture_9.jpeg)

![](_page_28_Picture_10.jpeg)

ABCのうた / ハッピーバースデイ / ジングルベル / ビンゴ / ヘッドショルダーニーズアンドトゥ が聞けるよ。 き

![](_page_28_Picture_12.jpeg)

![](_page_28_Picture_13.jpeg)

![](_page_28_Picture_14.jpeg)

### ∂ アート ∂

# <span id="page-29-0"></span>アカ ☆ さっきょく

ドラッグ&ドロップで普符を楽譜に移動します。 落たのピカチュウ アイコンをクリックして**薬**器を選び、警符の下にドラッグ&ドロップ で移動します。

![](_page_29_Figure_3.jpeg)

四尺

**ED** 

僵

 $|\mathcal{X}|$ 

**S (+) じゅうにえんそうしてみよう** 

 $\mathbb{M}$  $\mathbf{A}$  $\mathbb{Z}$ 

![](_page_29_Picture_4.jpeg)

おてほん ) ABCのうた / むしのこえ / おおきなくりのきのしたで / かえるのがっしょう / ちょうちょう

り ☆ じゆうにえんそ

![](_page_29_Picture_7.jpeg)

大 えんそうレッスシ

キーボードを使って演奏します。マウスでも演奏できます。 ガイドに<del>含わせて演奏しよう!</del>

![](_page_29_Picture_10.jpeg)

ABCのうた / カエルのがっしょう / ぶんぶんぶん / アマリリス / おおきなくりのきのしたで

![](_page_29_Picture_12.jpeg)

ドレミファソラシドをおぼえよう!

ドレミファソラシをクリックするよ!

![](_page_29_Picture_15.jpeg)

![](_page_29_Picture_16.jpeg)

![](_page_29_Picture_17.jpeg)

それぞれ かんたん / ふつう / むずかしい が選べます。 えら 〇に♪が重なったタイミングに合わせてキーボードの〇△□の かさ あ **ボタンを押します。** 

![](_page_29_Picture_19.jpeg)

ABCのうた / ジングルベル / ビンゴ / ぶんぶんぶん / アマリリス / しゃぼんだま

![](_page_29_Picture_21.jpeg)

![](_page_29_Picture_22.jpeg)

![](_page_30_Picture_0.jpeg)

<span id="page-30-0"></span>![](_page_30_Picture_1.jpeg)

**マウスを使っておえかきができます。** かんせいボタンをクリックすると <u>。。</u><br>展示モードになります。 。<br>次に画面をクリックすると終了します。 *。*<br>描いた絵は保存されません。

$$
\mathcal{L}^{\prime} \otimes \mathbb{R}^{\prime} \equiv \text{W2}
$$

**マウスを使ってぬりえができます。 かんせいボタンをクリックすると展示モードになります。** 。<br>次に画面をクリックすると終了します。 塗った絵は保存されません。

ポケモン ) ピカチュウ / イーブイ / ソルガレオ / レックウザ / ミュウツー・ミュウ / ヒトカゲ / ゼニガメ / フシギダネ / ポッチャマ / ゲンガー / エースバーン / ルカリオ / リザードン

# イント ポケモシドット

プログラムをつくろうで使用するポケモンから出るワザや エフェクトを描くことができます。 。<br>百い部分は透過した表現になります。 **ドット1~5まで保存することができます。** 

$$
\mathcal{L}^2 \& \text{EUEUFAZ} \\
$$

<u><br>シルエットで出題されたポケモンがどのポケモンか</u> **4つの中からえらびます。** 

![](_page_30_Picture_10.jpeg)

![](_page_30_Picture_11.jpeg)

![](_page_30_Picture_12.jpeg)

![](_page_30_Picture_13.jpeg)

![](_page_30_Picture_14.jpeg)

![](_page_30_Picture_15.jpeg)

![](_page_30_Picture_16.jpeg)

## ○せいかっ?

<span id="page-31-0"></span>![](_page_31_Picture_1.jpeg)

。<br>色がついている国をクリックし **「<u>Q、</u>」をクリックすると国のとくちょうが表示されます。** 

![](_page_31_Picture_3.jpeg)

![](_page_31_Picture_4.jpeg)

しらべたい都道府県をクリックすると 都道府県庁所在地ととくちょうが表示されます。 と どう ふ けんちょうしょ ざい ち ひょうじ

![](_page_31_Picture_6.jpeg)

![](_page_31_Picture_7.jpeg)

えいご / スペインご / フランスご / ドイツご / イタリアご / かんこくご / ちゅうごくご を読んでみよう! よ

![](_page_31_Picture_9.jpeg)

![](_page_31_Picture_10.jpeg)

。<br>時計の絵が出題されます。 <u>。</u><br>答えを3つの中から選びマウスでクリックします。

![](_page_31_Picture_12.jpeg)

![](_page_31_Picture_13.jpeg)

お釜の絵が出題されます。<br>お金の絵が出題されます。 <u>。</u><br>答えを3つの中から選びマウスでクリックします。

![](_page_31_Picture_15.jpeg)

![](_page_31_Picture_16.jpeg)

## ○せいかっ?

<span id="page-32-0"></span>![](_page_32_Picture_1.jpeg)

<u>。。。。。。。。。。。。。。</u><br>交通に関する絵が出題されます。 。。<br>答えを3つの中から選びマウスでクリックします。

![](_page_32_Picture_3.jpeg)

![](_page_32_Picture_4.jpeg)

<u>。</u><br>入力したい時間をクリックすると 科目の画面になります。 か もく が めん <u>。。。</u><br>科目をクリックすると入力されます。  $\mathcal{\hat{S}}_{\mathbf{a}}^{\hat{\omega}}$ にする場合は科自画面の右下の 。。。<br>空欄をクリックしてください。

![](_page_32_Picture_6.jpeg)

![](_page_32_Picture_7.jpeg)

1000ページ保存できます。 オレンジのカーソルが点滅している部分に文字を入力します。 マウスで入力したい場所をクリックしてください。

![](_page_32_Picture_9.jpeg)

![](_page_32_Picture_10.jpeg)

#### <span id="page-33-0"></span>みまもりチャット ◇ せんせいからの質問メッセージー覧

せんせいからの各質問に「はい」「いいえ」と認識されるワード・アイコン(詳細は P35)が含まれている文章を送ると、その回答に対する**逡**信が送られてきます。

![](_page_33_Picture_782.jpeg)

![](_page_33_Picture_783.jpeg)

![](_page_33_Picture_4.jpeg)

<span id="page-34-0"></span>![](_page_34_Picture_644.jpeg)

#### …。。。<br>共通認識ワード・スタンプ

![](_page_34_Picture_645.jpeg)

![](_page_34_Picture_3.jpeg)

#### こんなときは…

<span id="page-35-0"></span>![](_page_35_Picture_363.jpeg)

## 株式会社 タカラトミー

〒124-8511 東京都葛飾区立石 7-9-10

タカラトミーでは「子どもたちに安全で楽しいおもちゃと夢を」を第一に考えております。そのため、常に 製品に対し研究、改良を行っており、お買い上げ時期によって同一製品の中にも多少異なるものや、パッ ケージの写真やイラストなどと異なる場合がございますがご了承ください。製品につきましては、万全の 注意をはらって製造に当たっておりますが、万一お気付きの点がございましたら下記までご連絡ください。

タカラトミーグループお客様相談室 おかけ間違えのないようご注意ください

製品の修理などについては下記お客様相談室までお問い合わせください

20570-041031 電話受付時間 10~17時

![](_page_35_Picture_8.jpeg)

本製品のお客様サポートは日本国内でのご購入かつ日本国内からのお問い合わせに限ります。

(Customer service is only available in case this product purchased in Japan and inquired from Japan domestic.)

●たのしいタカラトミーの情報はインターネットで www.takaratomy.co.jp

© TOMY

タカラトミーサポート